Cornwallis East Kent Freemasons Charity

# PSA Test 2024

Registration and Booking an Appointment Guide

By Kevin Kemp 2/22/2023

Type the following address in to your browser bar;

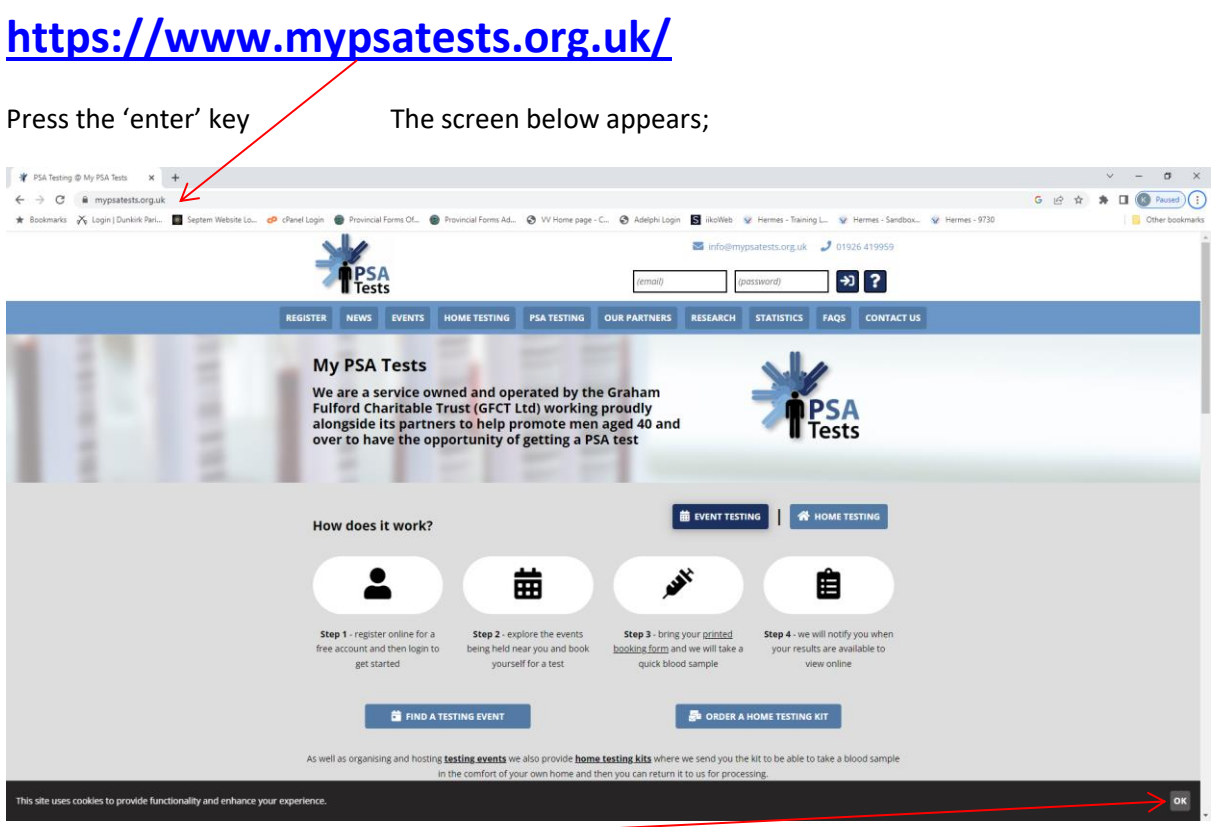

Click the 'OK' button to accept the cookies option

Click the 'Our Partners' button, the screen below appears

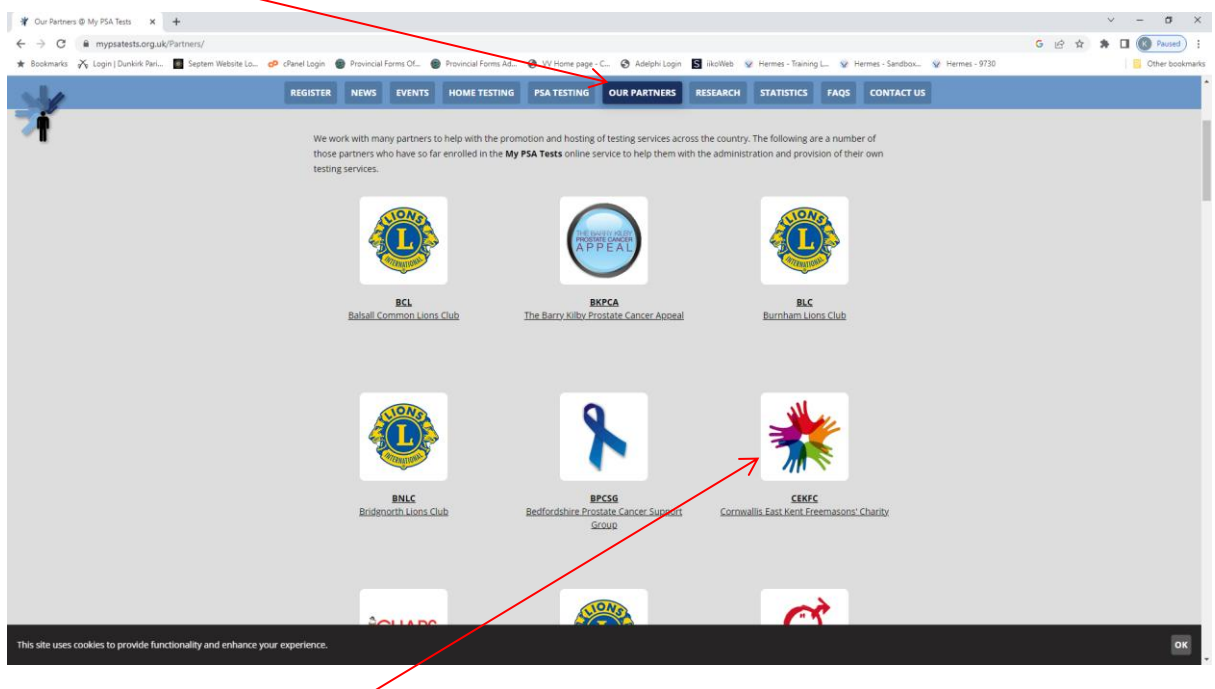

Scroll down and select the CEKFC Button

## The screen below appears;

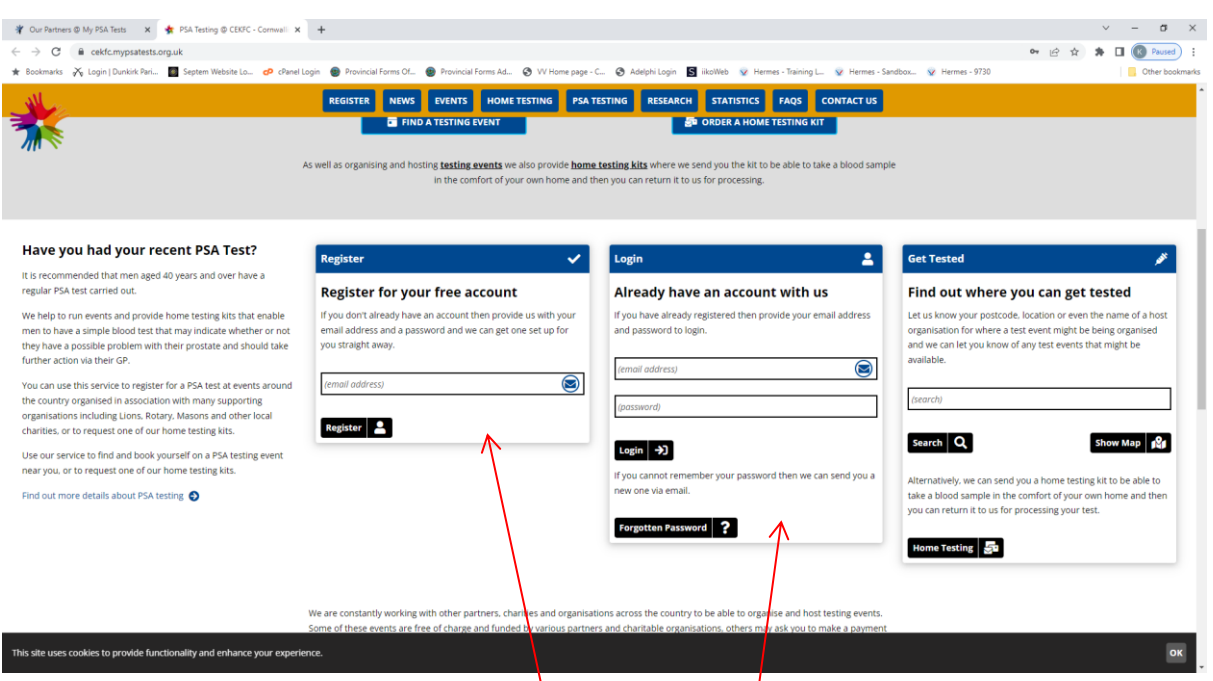

Scroll down and select either 'Register for a free account' or Login to an account you have previously created

# **Registering for a Free Account**

Type in your e-mail address

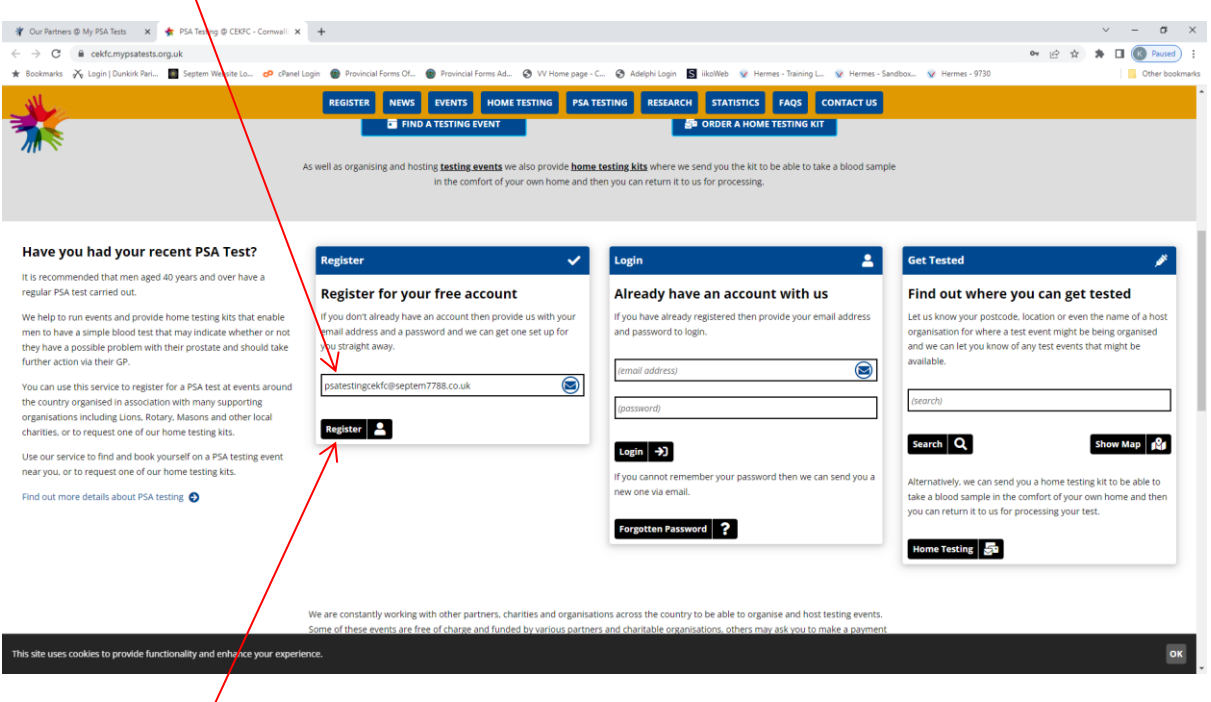

Click on the 'Register' button

### The 'Register' details screen appears

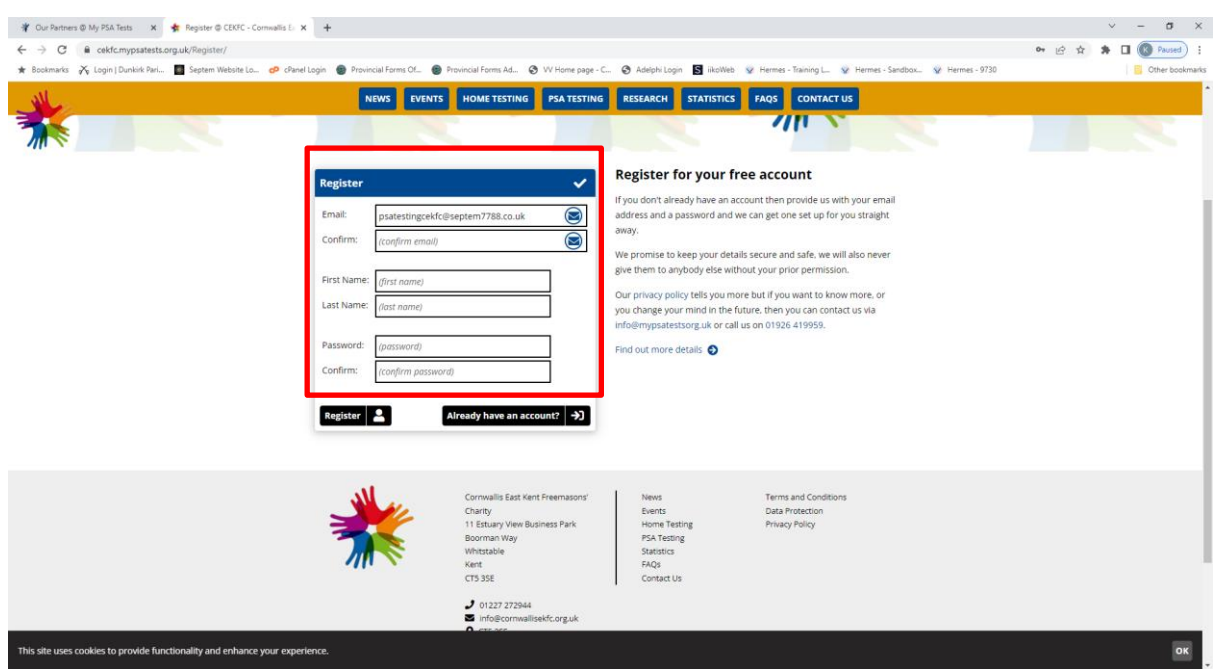

Complete the details as requested then select a password that you wish to use, confirm that password then, click on the 'Register' button

A Verification E-Mail is sent to your e-mail address as shown below; this appears in your inbox

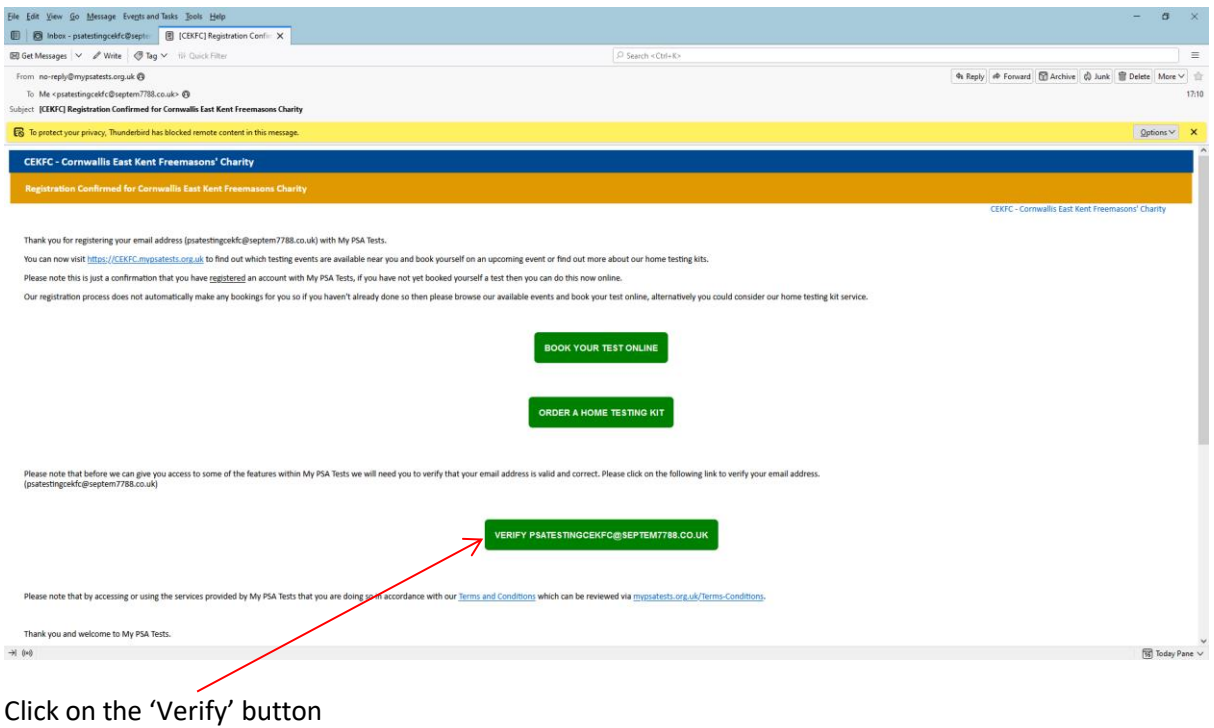

#### Your account will now have been verified

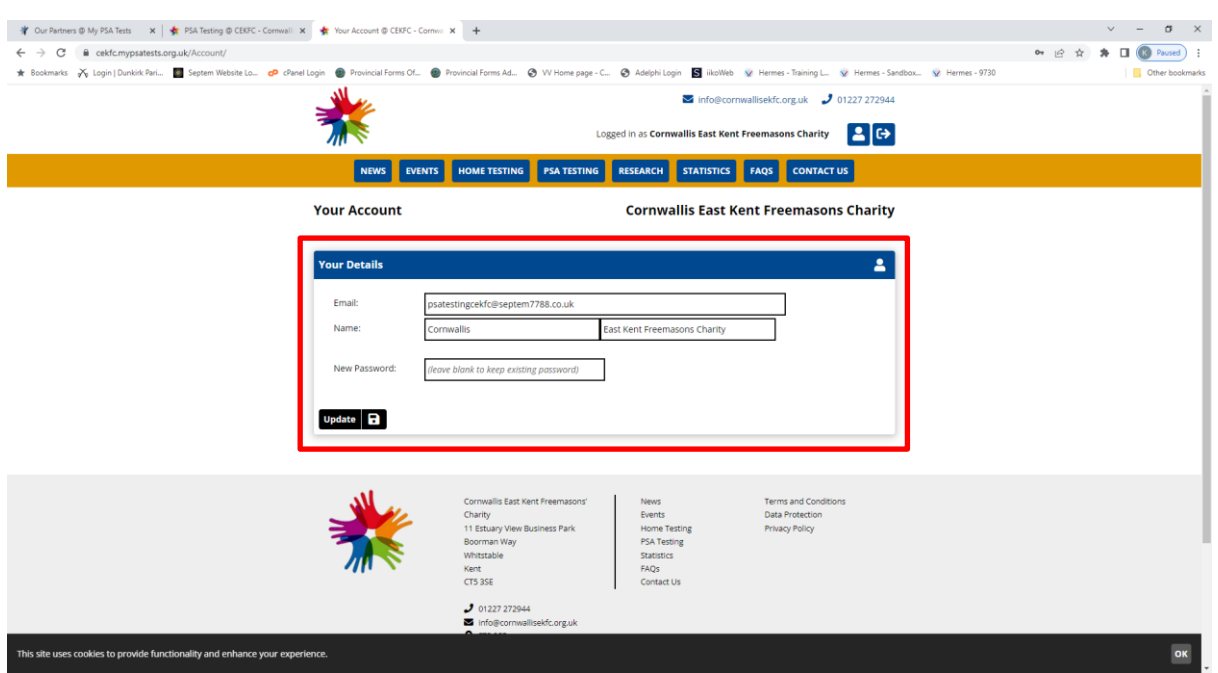

Once the account has been verified, the option to put in a new password for your account is available, change if you wish or, leave blank if you are happy with the password you have set. Click on the 'Update' button after choosing the option you want.

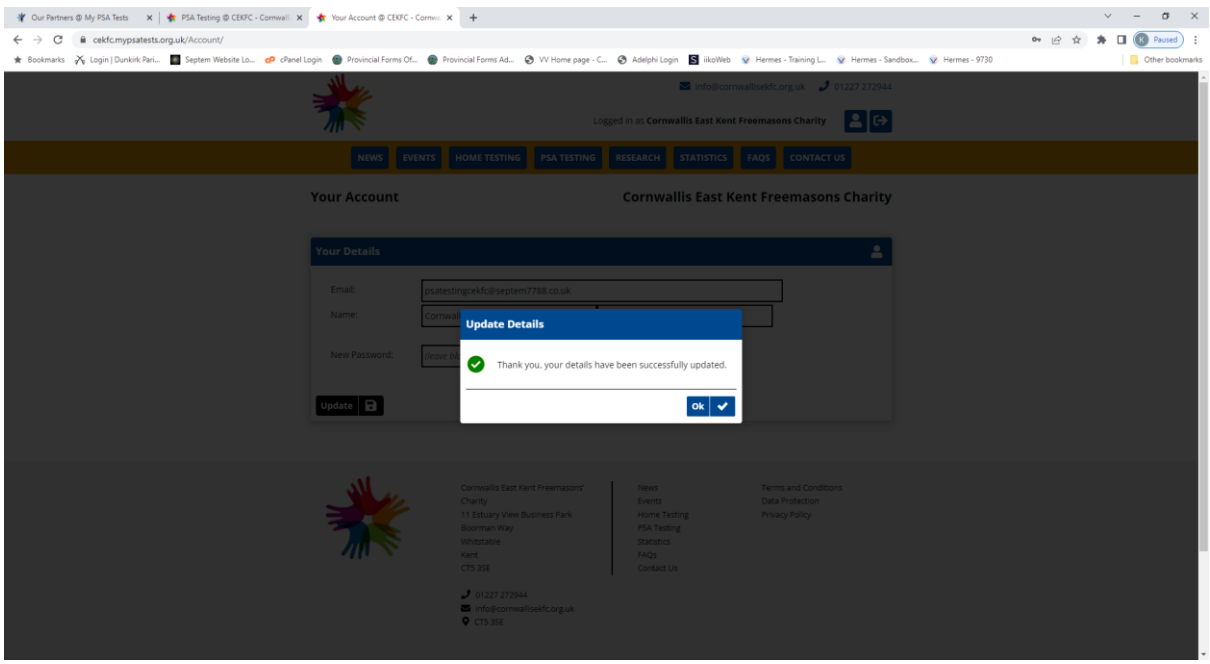

A Pop up Window appears; click the 'OK' button

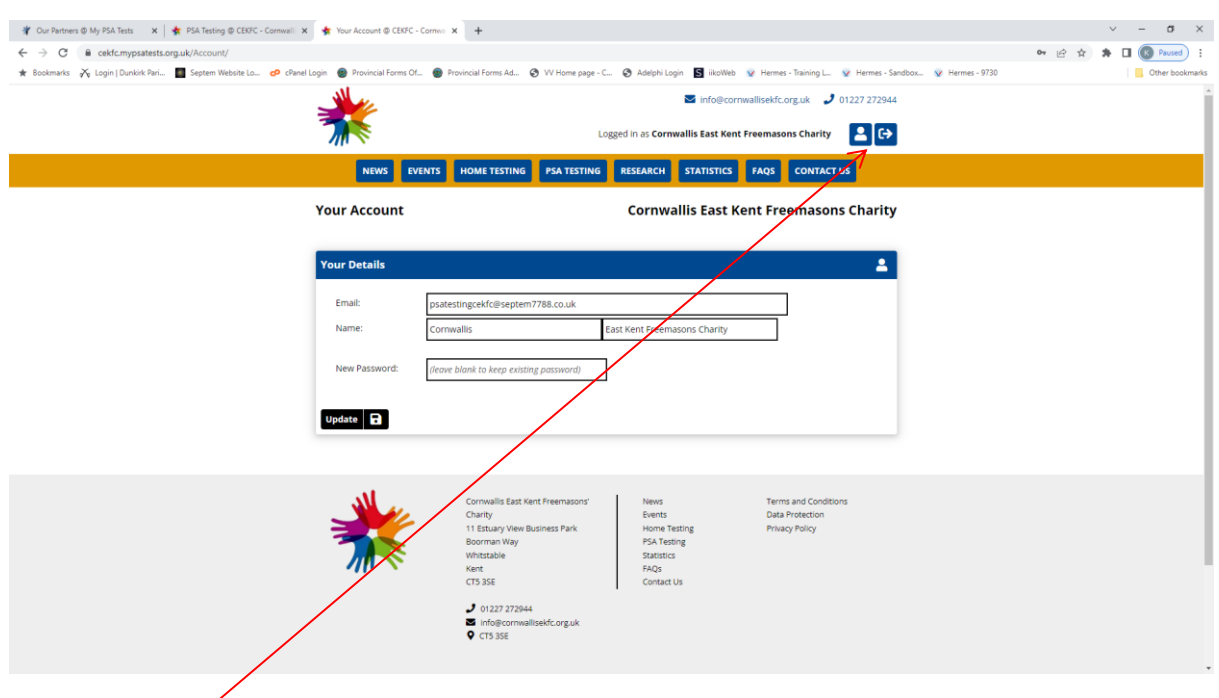

# Click on the 'Logout' button

You will then need to Log Back in to the system to book your slot Input your e-mail address and password then click on the 'Login' button

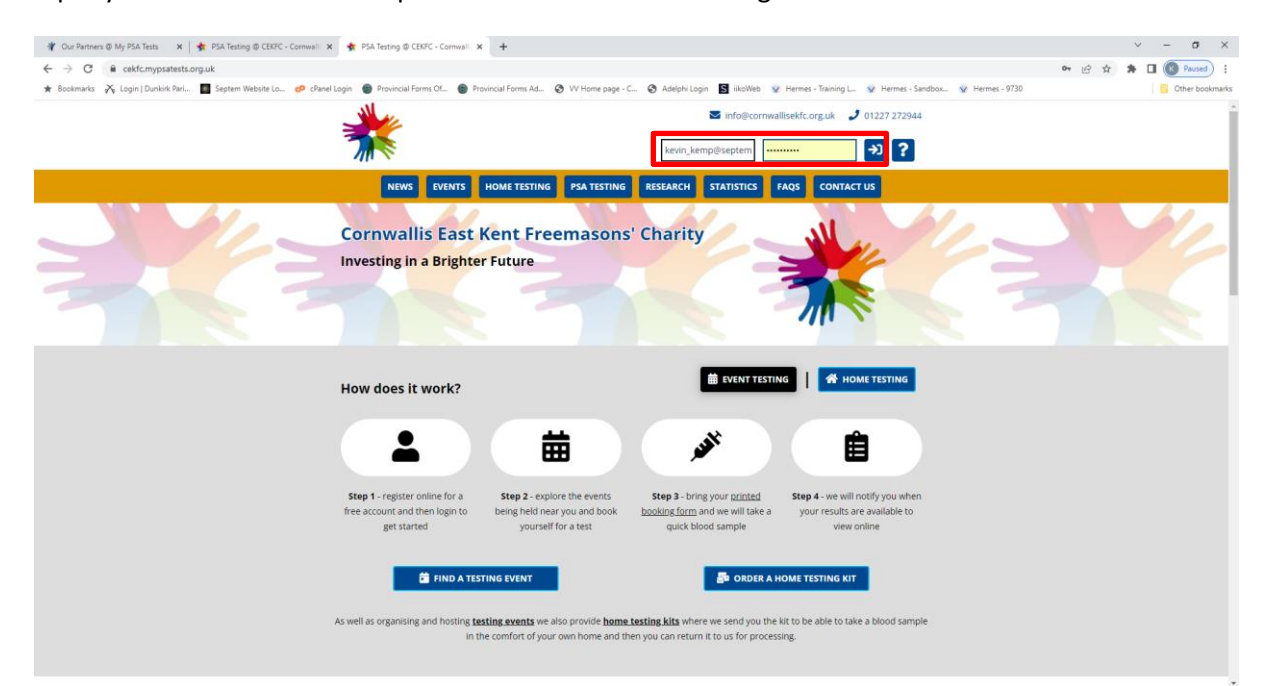

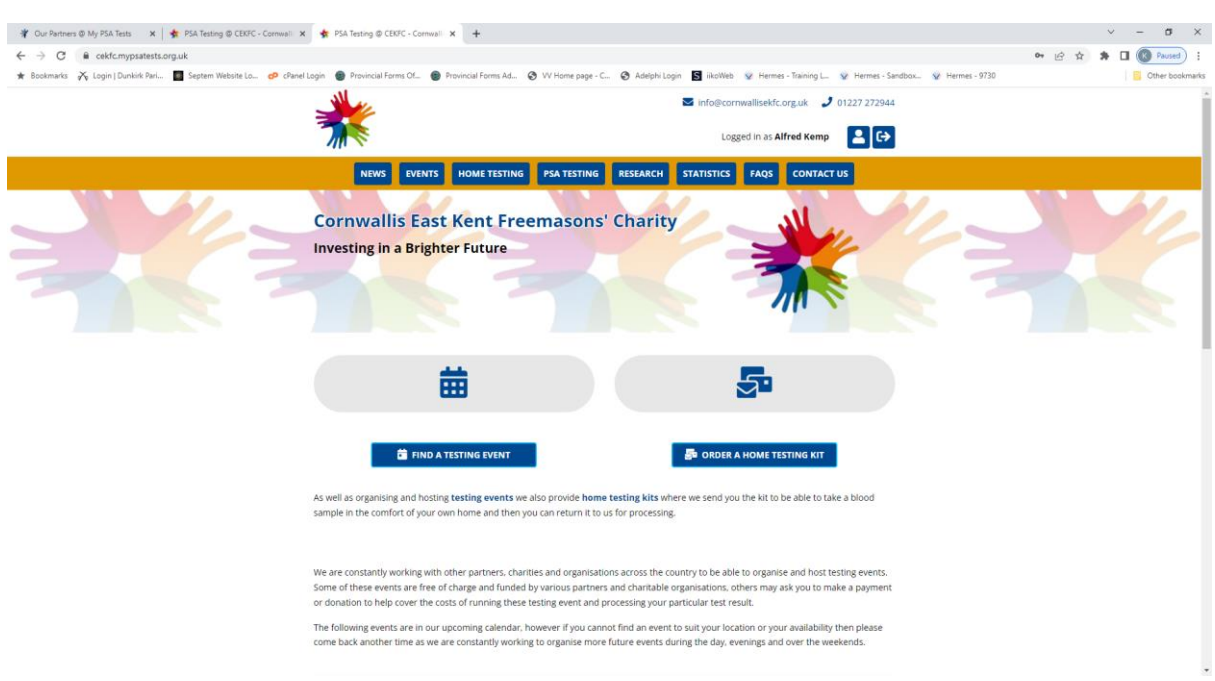

#### Once you have logged back in the screen below appears;

#### Scroll down to the Upcoming Events detail

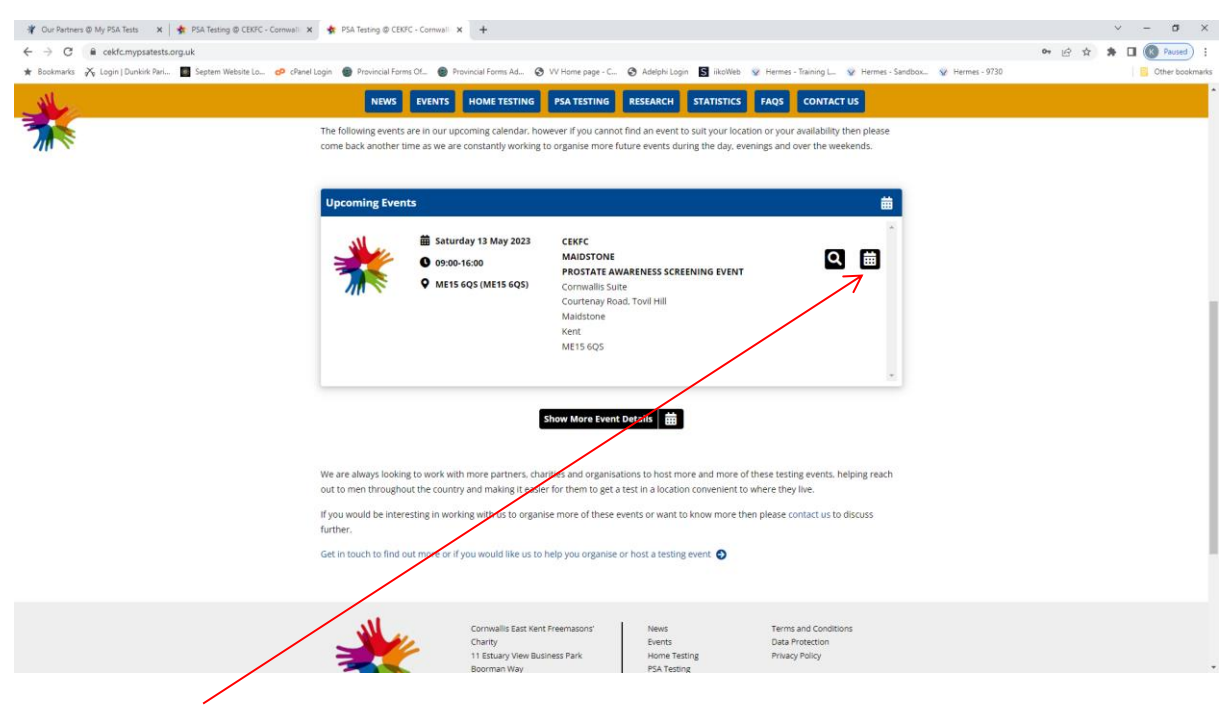

Click on the 'Diary' button

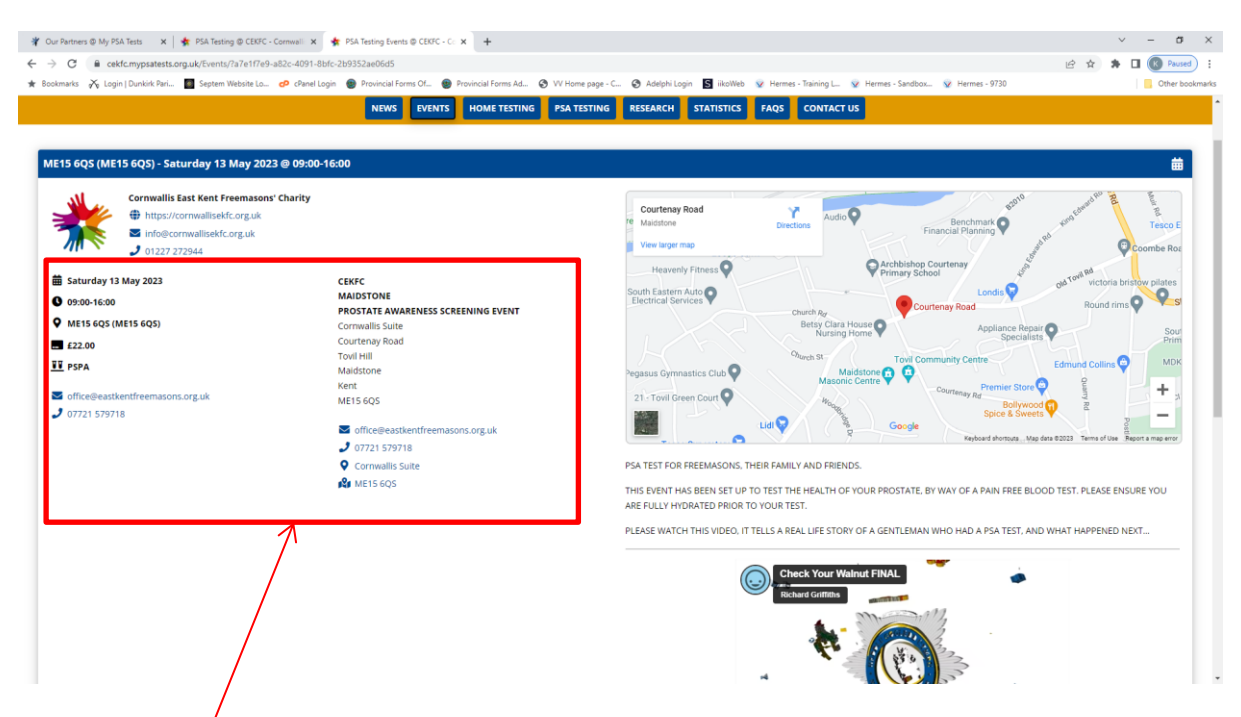

Details of the event can be seen,

Scroll down to the appointment times

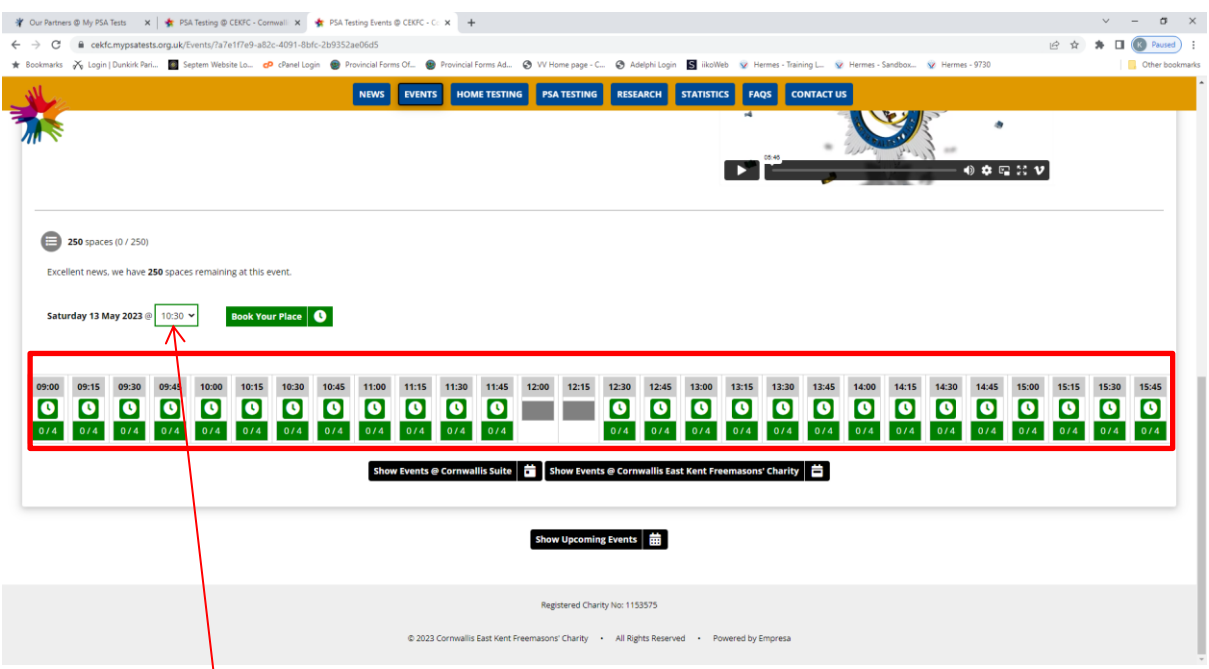

Click in to the timing box next to the date and select a time from the drop down box

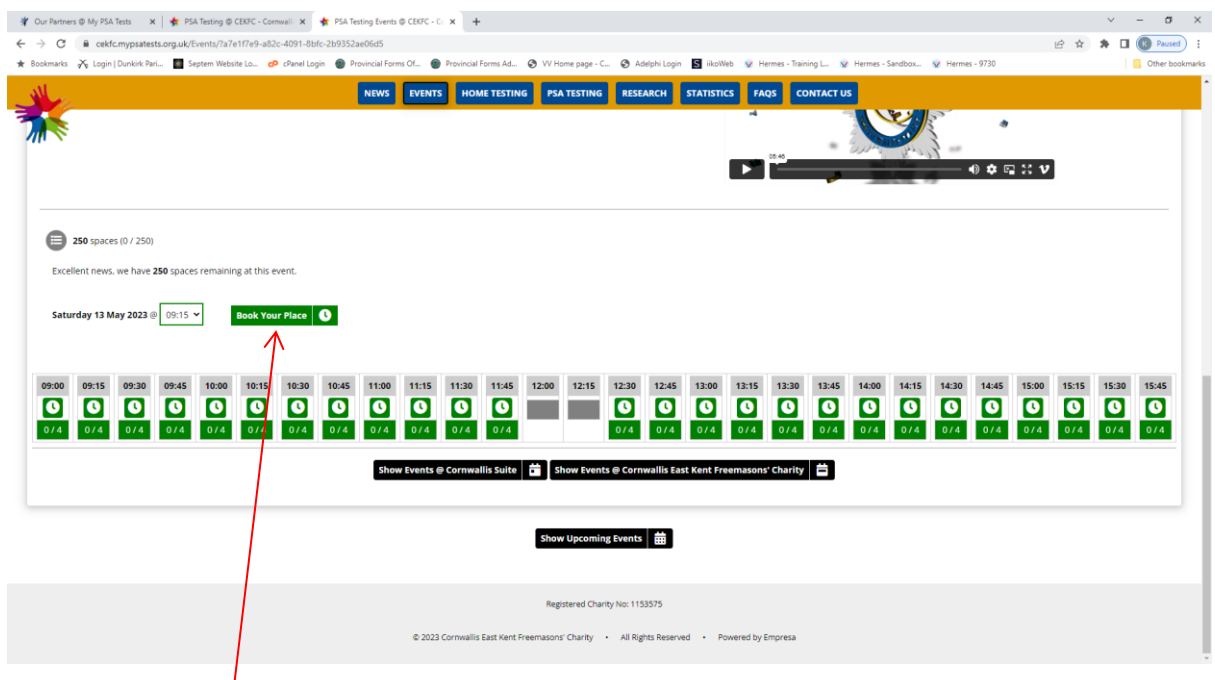

Click on the 'Book Your Place' button

## Complete the details required on screen

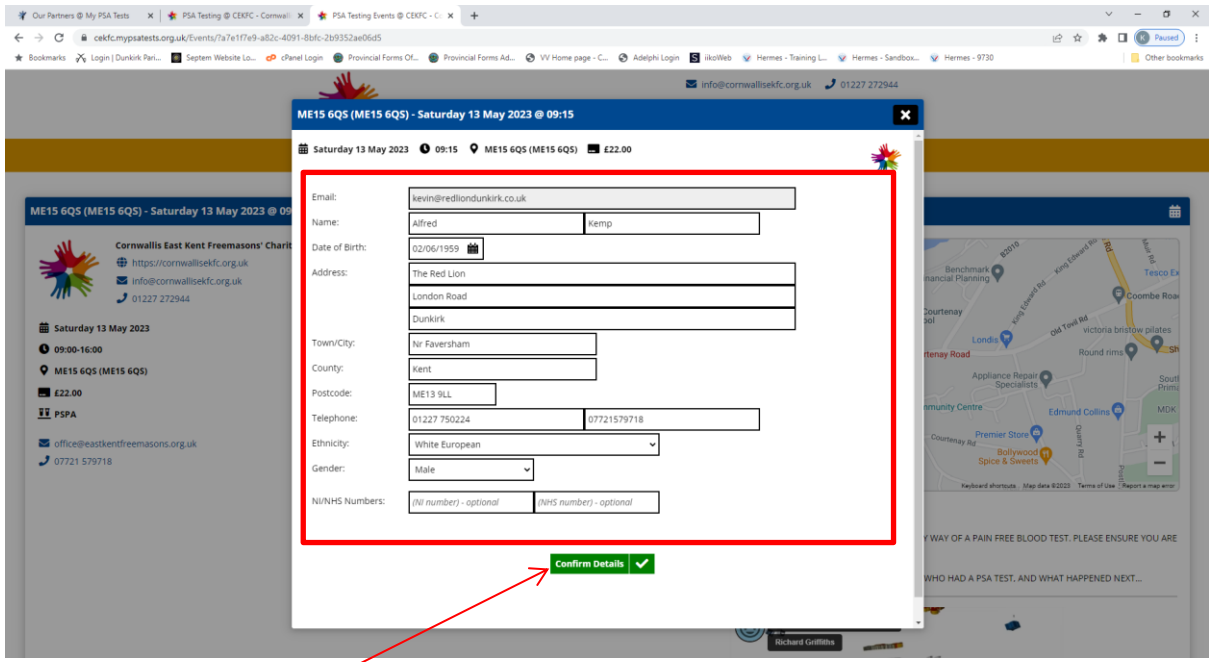

Click on the Confirm 'Details' button

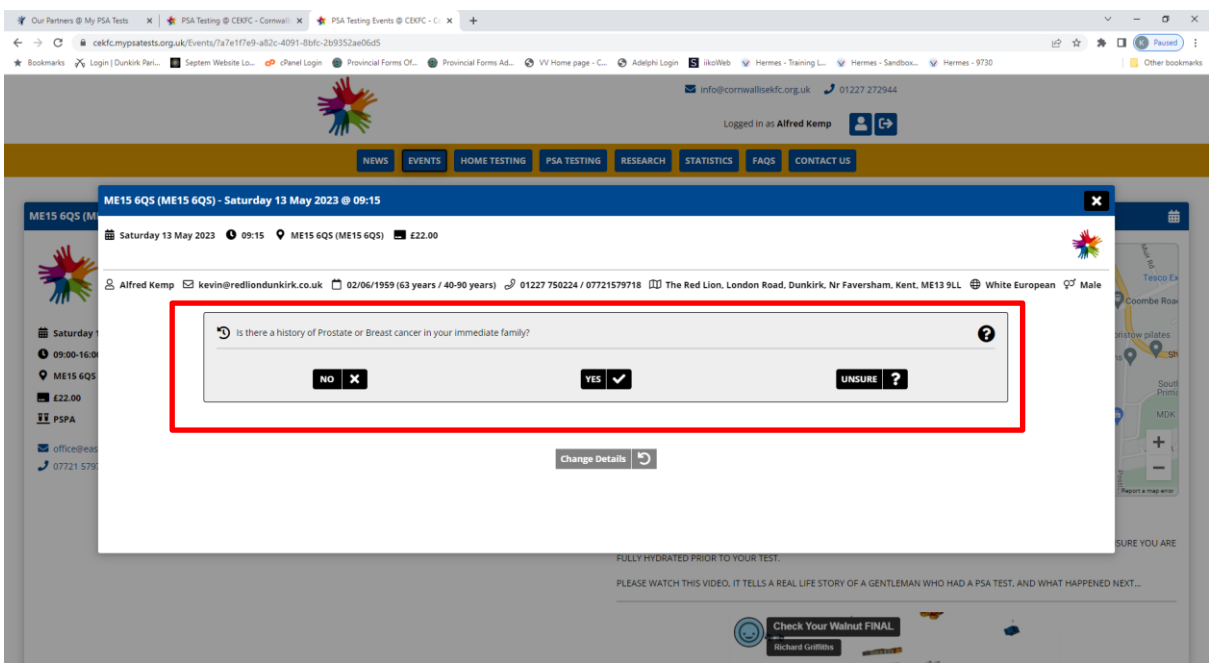

Select one of the options available, the next screen appears

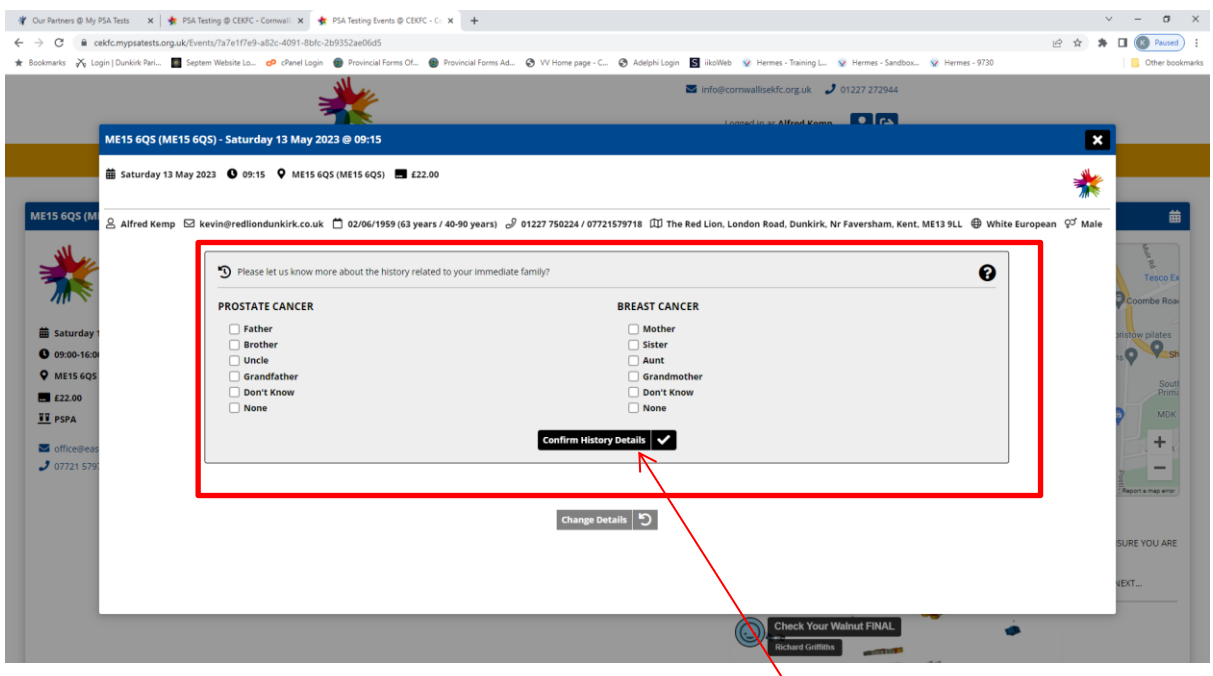

Again, select the options as required then click on the 'Confirm History Details' button

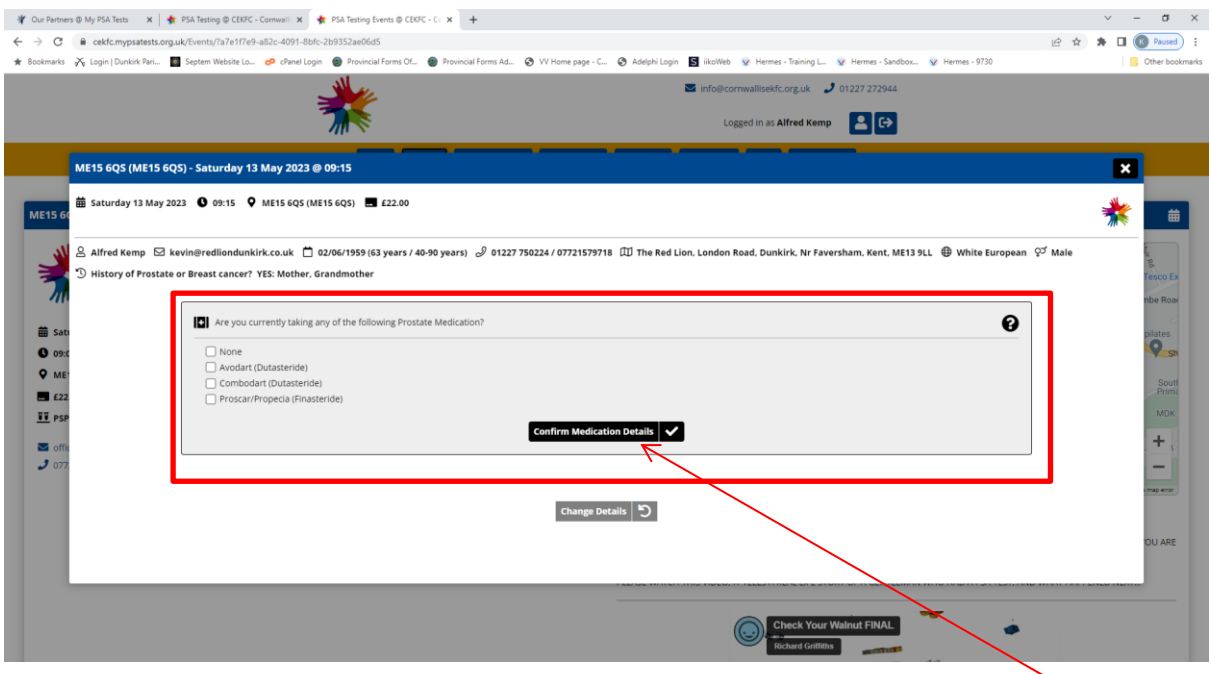

Once again select any options that apply, (if none select none) then click on the 'Confirm Medication Details' button

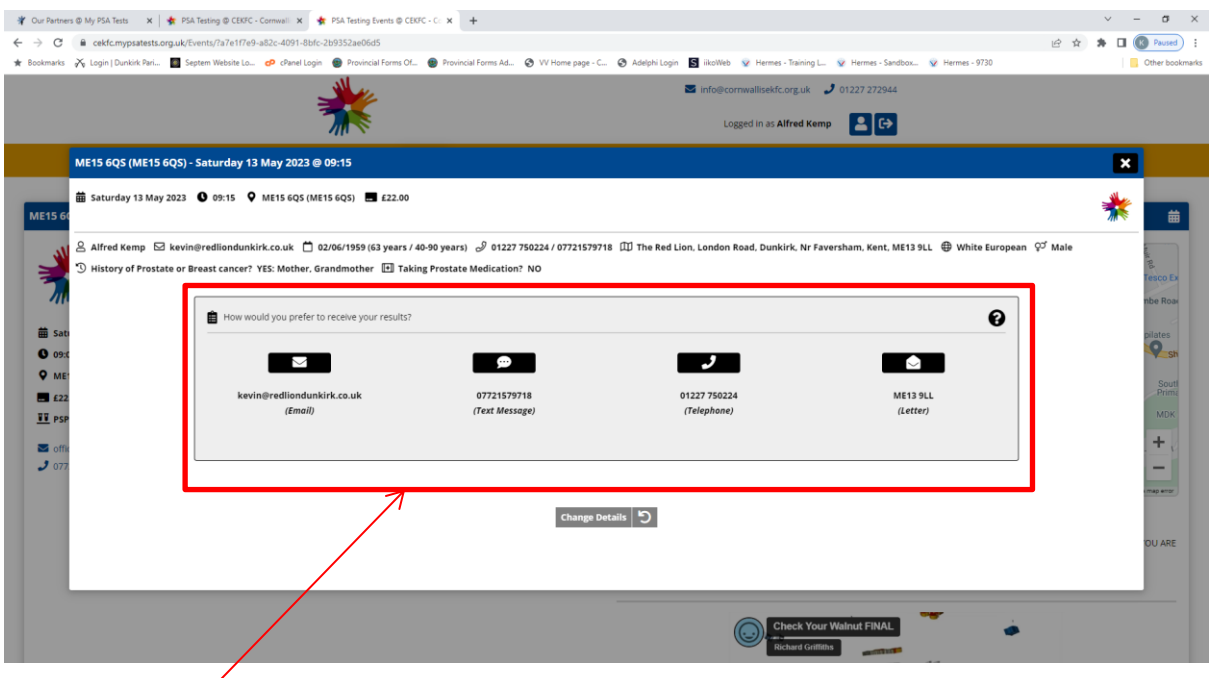

Click on the option that you wish to receive your results by

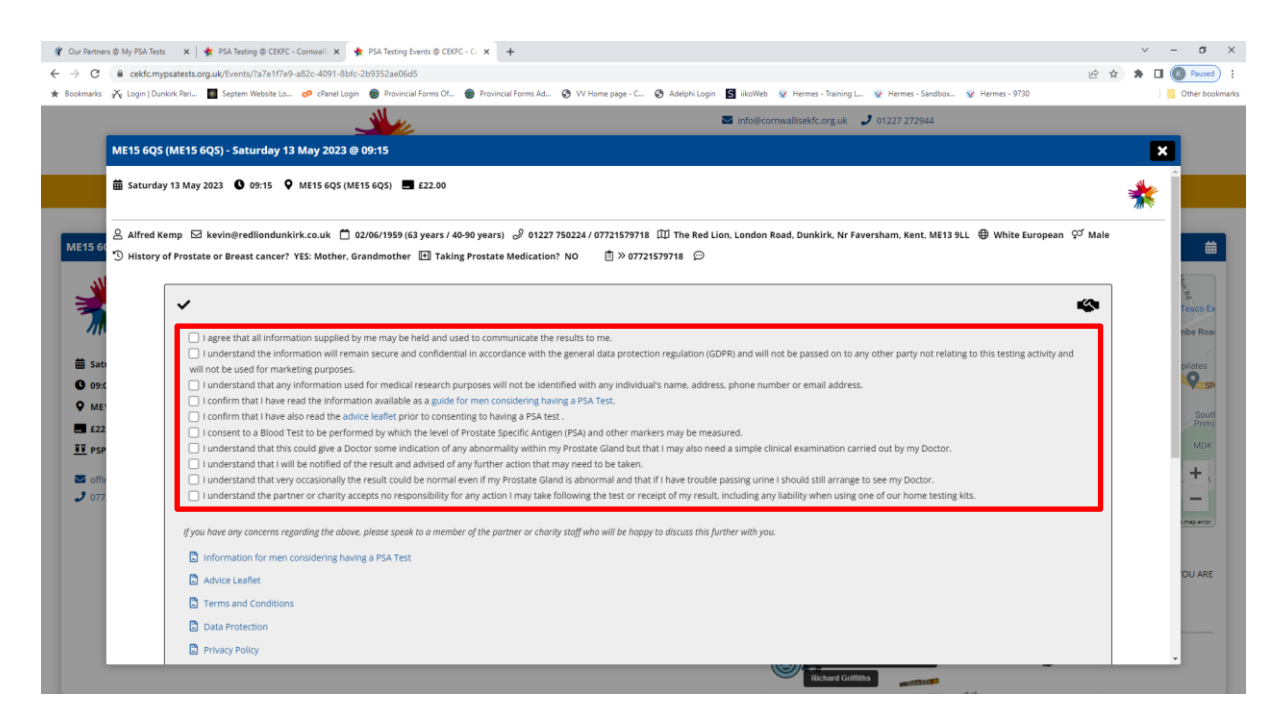

Read all of the declarations, if you are happy with them all scroll down the screen,

You will find a check box that says 'I agree to all the details as mentioned above' click on this box to select all of them.

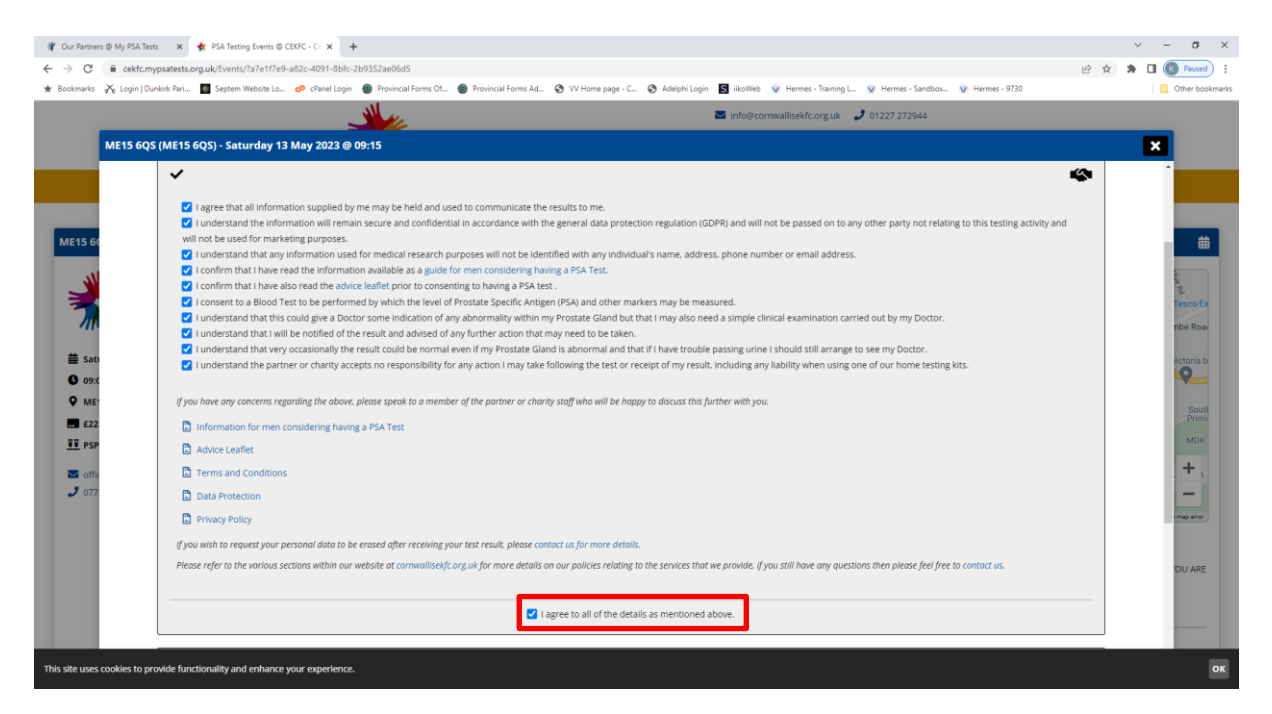

The screen shows as above

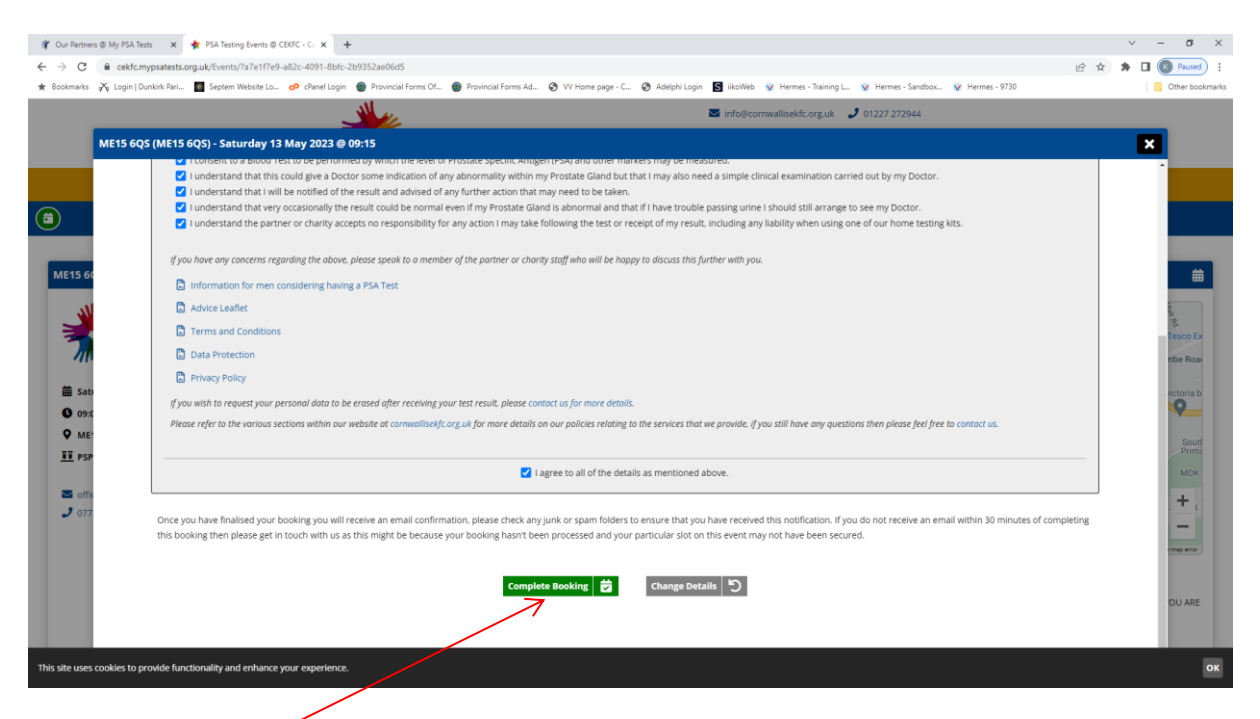

Click on the 'Complete Booking' form button

Once you are satisfied you are free to log off from your account.

Please note, if you do not need to register for an account, you would log in to your previously created account using the e-mail and password you had supplied previously, then to book an appointment please follow this guide from Page 5 onwards.